### **Record Non-Fuel Commission or Rebate**

Some companies receive commission or rebate checks from their vendors. Listed below are the different options you have for recording this payment.

| Method                                                                                                    | Pros                                                                                                    | Cons                                                                                                    |
|----------------------------------------------------------------------------------------------------|----------------------------------------------------------------------------------------------------|----------------------------------------------------------------------------------------------------|
| AR Payment Entry Record the check as a Miscellaneous Open Credit payment. You will assign the payment to Customer ID 'MISC'. Show Me How | Print a Payment report to<br>view all payments.                                                                                                 | Vendor history will not<br>show this payment.                                                                             |
| AP Invoice Create a debit memo for the vendor that paid you.  Show Me How EFT Entry Create the EFT showing funds received.  Show Me How  | <ul> <li>Print an Invoice report to view the payments from your vendor.</li> <li>Print an EFT report to view the payment.</li> </ul>            | • Double data entry to record<br>the transaction in both the<br>AP module and in the EFT<br>module.                       |
| EFT Entry Enter a Miscellaneous AP entry in the EFT module. Show Me How                                                                  | <ul><li> Least amount of data entry.</li><li> Print an EFT report to view the payment.</li></ul>                                                | Description in General<br>Ledger is not very<br>descriptive.                                                              |
| GL Journal Entry Record the deposit as a GL journal entry. Show Me How                                                                   | <ul> <li>Print a General Ledger report by GL account.</li> <li>Detailed description entered will print on the General Ledger report.</li> </ul> | <ul> <li>Does not show in vendor history.</li> <li>Manually add the deposit in the Bank Reconciliation module.</li> </ul> |

#### Record a Miscellaneous Cash Deposit

A Miscellaneous Cash transaction is a deposit or transaction on a deposit that does not apply to a customer account. Examples of miscellaneous cash could include a commission check, a rent check or tax refund.

If you record the payment in AR, you must create one-time setup of a customer account to be used for miscellaneous sales or deposits. A common customer name is 'MISC' but you can use any name you wish.

Miscellaneous deposits are entered in the AR Payment Entry menu. The customer will **always** be 'MISC'. The Cash Type will always be 2 - 'Misc Cash'. The GL Bank account will displays from the Link Code and you will enter an GL account (income or expense) that is specific to the miscellaneous deposit.

**Note:** An alternative to entering a miscellaneous cash deposit is by manual journal entry directly into the General Ledger. If you create a manual journal, you do not need to record the deposit in AR. The journal would debit cash and credit income or expense.

#### AR, Payment Entry

- 1. Enter the deposit date.
- 2. The system will create a batch number based on this date. You can change it if needed.
- 3. Select the GL Link Code.
- 4. Enter 'N' if this is not a future dated transaction (deposit was made in a future month).
- 5. Select option 2 Create open credit/Misc Cash.

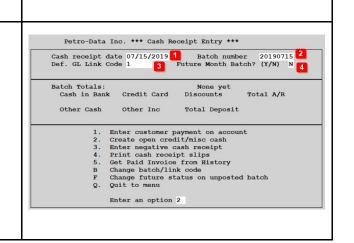

- 1. Enter your customer account for miscellaneous deposits.
- 2. Select Transaction Type of '2' Misc Cash Receipt.
- 3. Enter a unique reference number.
- 4. Enter a description of the deposit.
- 5. Deposit date will default from the header. You can change this if needed.
- 6. Enter the cash or check amount.
- 7. Enter any amount received from a credit card.
- 8. The system will compute the total deposit.
- 9. The GL Bank account will default from your Link code.
- 10. Enter the offset GL account for this deposit. This may be an income or an expense account.
- 11. If the data entered is correct, enter 'Y' to Post the deposit. You can change data using the 'N' (Edit the data) or 'G' (GL Number) options.

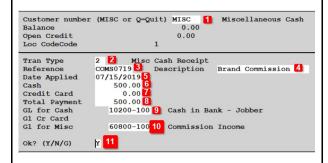

# AR, Reports, Payment Report Print a Payment Report to view the miscellaneous cash deposit.

| Batch<br>Number | Date<br>Paid | Reference<br>Number | Cust.<br>Number | Company Name       | Transaction<br>Type | Cash     | Credit<br>Card | Discount Fut |
|-----------------|--------------|---------------------|-----------------|--------------------|---------------------|----------|----------------|--------------|
| 2019071507/     | 15/2019      | COMS0719            | MISC            | Miscellaneous Cash | Misc Cash           | 500.00   | 0.00           | 0.00         |
|                 |              |                     | Checks          | 0.00 Cash Sales    | 0.00 Cash Paymt     | 0.00     | Misc Cash      | 500.0        |
| Cred            | Crd          | 0.00                | Tot Paymnt      | 500.00 Discounts   | 0.00 Total Ar       | 1,000.00 | Total Cash     | 500.0        |
| Grand Totals    |              |                     | Checks          | 0.00 Cash Sales    | 0.00 Cash Paymt     | 0.00     | Misc Cash      | 500          |
| Cred (          | Crd          | 0.00                | Tot Paymnt      | 500.00 Discounts   | 0.00 Total Ar       | 500.00   | Total Cash     | 500          |

#### GL Link, GL Link Report

The description on the journal entry will note the batch number. No specific data entered in the description will print on the General Ledger.

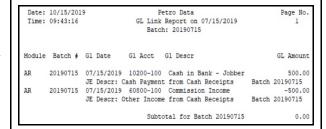

#### **Enter AP Invoice**

AP, Enter AP Invoice

Enter a miscellaneous non-fuel invoice.

#### Step 1

- 1. Enter the purchase date from the invoice.
- 2. The system will create a batch number based on purchase date. You may change it if desired.
- 3. The system will create a GL Posting date based on purchase date. You may change it if desired.
- 4. Select the appropriate AP Link code.
- 5. Choose 'Y' or 'N' to have the vendor and date automatically default on every invoice for this batch.
- 6. Choose 'Y' or 'N' to have the system calculate a discount for early payment.
- 7. Enter 'Y' if everything is OK. Enter 'N' to change any of the data entered above.

Enter the default purchase date 07/15/2019 1
Enter batch number 20190715 2
Enter the default GL posting date 07/15/2019 3
Enter the AP link code for GL 1 4
Default vendor/date on every invoice? (Y/N) N 5
Calculate discount due for prompt payment? (Y/N) N 6
Is everything ok? (Y/N/P=Printer/Q=Quit) | Y 7

- 1. Enter the vendor number.
- 2. Information about the vendor will display.
- 3. Vendor address will display.
- 4. Enter the vendor's invoice number. If they don't have an invoice number, create one (e.g. order date).
- 5. Enter the invoice date.
- 6. Optional: Enter a reference number. This can be any value that is pertinent to the purchase or invoice.
- 7. Enter a payment priority. The most common value is '2'. Enter 'M' if the invoice has already been paid.
- 8. Due Days will populate from the vendor setup. Change this if needed
- Due Date will calculate from invoice date plus due days. Change this if needed.
- 10. Discount % will populate from vendor setup.
- 11. Discount Days will populate from vendor setup.
- 12. Discount Date will calculate from invoice date plus Disc Days. Change this if needed.
- 13. Enter the invoice amount.
- 14. Discount Due will calculate from Invoice Amount \* Discount %.
- 15. Net Due is Invoice Amount less Discount Due.

#### Enter invoice to be paid:

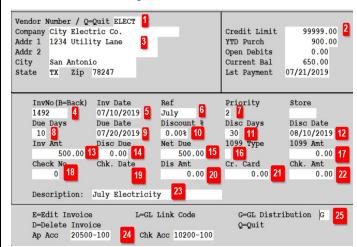

#### Invoice you paid with a manual check:

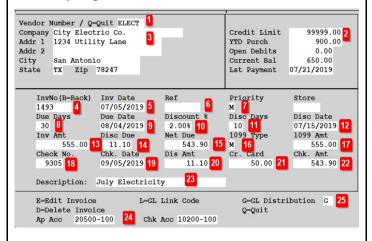

- 16. If this is a 1099 invoice, enter the 1099 code (M, R, I) in 1099 Type field.
- 17. If this is a 1099 invoice, enter the 1099 amount. This field is skipped if you leave leave 1099 Type blank.
- 18. If Priority is 'M', enter the check number. The system will default next check number for you. Change it if needed.
- 19. If Priority is 'M', enter the check date.
- 20. If Priority is 'M', enter the Discount Amount.
- 21. If Priority is 'M', enter any amount that was paid by Credit Card.
- 22. Check Amount is calculated as Invoice Amount less Discount Amount less Credit Card Amount.
- 23. Enter an invoice description.
- 24. The AP Liability and Cash Accounts default from the Link Code you selected.
- 25. Press Enter to add a GL Distribution record (value 'G').

#### **Other Functions:**

- E Edit data entered above.
- L Change the Link Code if the AP Liability or Cash Accounts are wrong.
- D Delete the invoice above.
- Q Quit without saving.

#### Enter invoice to be paid:

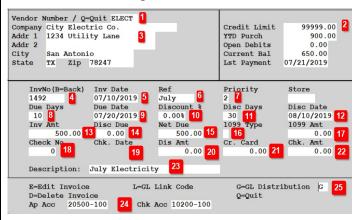

#### Invoice you paid with a manual check:

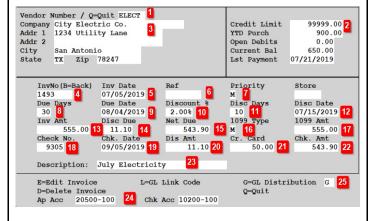

- 1. The system will add a blank line for the GL distribution. Press the F2 key to select a GL account number.
- 2. Select the appropriate GL number and press Enter.
- 3. Enter the amount. Continue adding records and amounts until proof is Zero. A zero proof means that all expenses match the total invoice amount that is coded to Accounts Payable.
- 4. Key 'Q' to Quit this screen.

If the vendor has an Expense Account in their setup, the system will the GL Distribution automatically.

- 5. You can accept this single line or you can add more distribution lines.
- 6. After adding all lines, Proof should be zero.

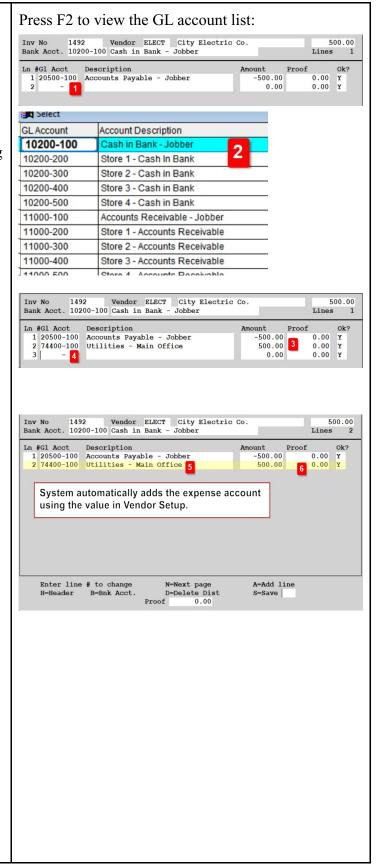

- 1. Key 'S' to save the data.
- 2. If any of the distribution data is wrong, you can key the line number to change and then change the data.
- 3. You can also delete the entire distribution by keying 'D'.

After you Save the invoice, the system will be updated. No Pre-Post or Update is required.

You can now pay the invoice or record payment in the Vendor EFT module.

## 

#### Step 5

- 1. If you have no more invoices to key for this batch, key 'Q' in the Vendor field.
- 2. If you have more invoices to key, just enter the vendor number and repeat the invoice entry process.

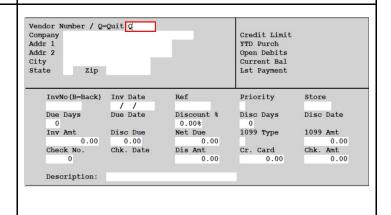

#### **Create Vendor EFT**

Accounts Receivable, Vendor EFTs, New Input EFT Process Flow: Enter EFT, PrePost & Update

Create an EFT for your payment to your vendor for invoices. To verify open invoices, run the Invoice Status Report in AP, Reports. Select the option for Open Invoices only.

#### Step 1 Enter AR Link Code 1. Enter the GL Link Code, Bank 10200-100 20500-100 Disc 43100-100 2. Enter the EFT Date. This is the date that 11000-100 Cr Crd 11100-100 the funds will be transferred from the **Default EFT Date** 10/21/2018 **EFT Batch Number** 20181021 3. Enter the batch number. 4. Click EFT Input EFT Input Edit Exit Step 2 <u>0</u>k 5 Checkno: 181021 3 Fftdate: 10/21/2018 Eftamt: 5000.00 1. Enter the vendor number. GL Bank 10200-100 Cash in Bank - Jobber 2. Enter an EFT number. 3. Enter a check number. 4. Enter the total EFT amount. Step 3 Vendor BRAND Brand Fuels Add Invoices 1. Select the invoices to be paid by click the 1 Mark All Show All UnMark All 'Add' column. You can click Mark All to Beg Date // Save Cancel select all invoices. 2. You can 'partial pay' an invoice by -1000.00 0.00 6000.00 0.00 6000.00 manually entering an amount in the View Marked View UnMarked Recald NetAmt column. 3. Make sure the EFT Amount matches the Type Doc Num ~ 0.00 0.00 0.00 1000 00 total of invoices to be paid. 11/17/2015 12/12/2011 1000.00 1000.00 1000.00 4. Click Save. 1111333 08/27/2015 1000.00 0.00 0.00 1000.00 09/01/2009 1000.00

12/12/2011

1000.00

0.00

1. If appropriate, you an add Credit Card data to the EFT to reduce your EFT amount due to the vendor.

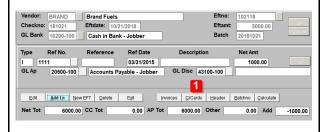

#### Step 5

- 1. Enter the Credit Card reference number. Use the F2 lookup.
- 2. Enter the amount to transfer and click OK.
- 3. Check the 'Add' column to select the items to include in this EFT.
- 4. You can enter a partial amount in the 'NetAmt' field if required.
- 5. At the end, click Save.

Click Exit when the batch is complete and in balance.

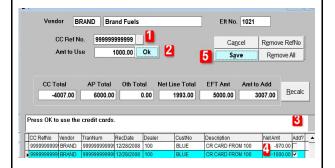

## **Vendor EFT PrePost & Update**

Accounts Receivable, Vendor EFTs, PrePost EFTs & Update EFTs Process Flow: Enter EFT, PrePost & Update

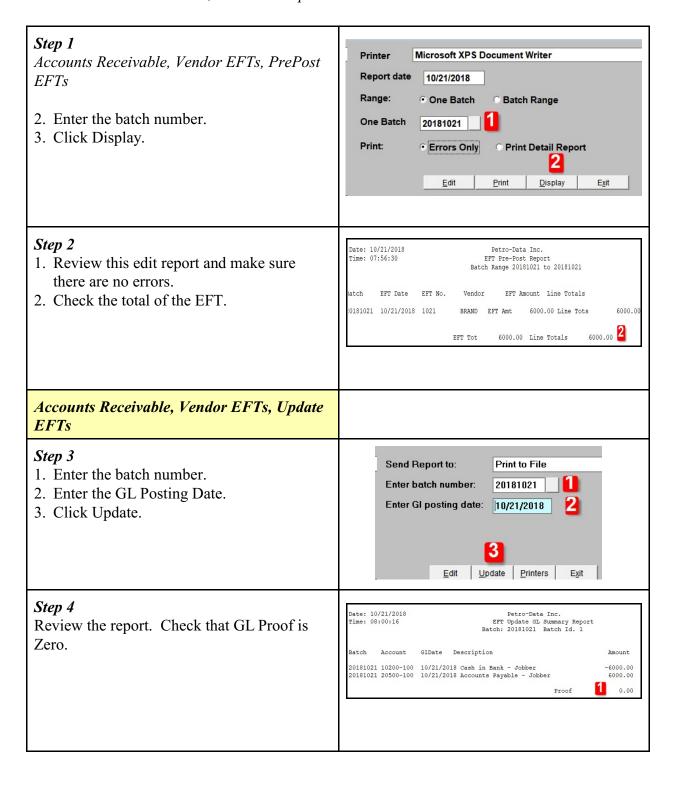

- Step 5
  1. Click View Errors.
- 2. If errors exist, click on Cancel Update. Correct the errors and run the PrePost and Update again.
- 3. If there are no errors, click Finish Update.

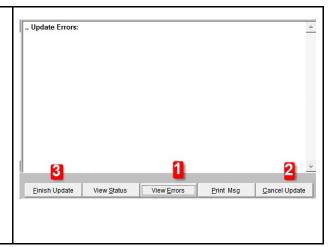

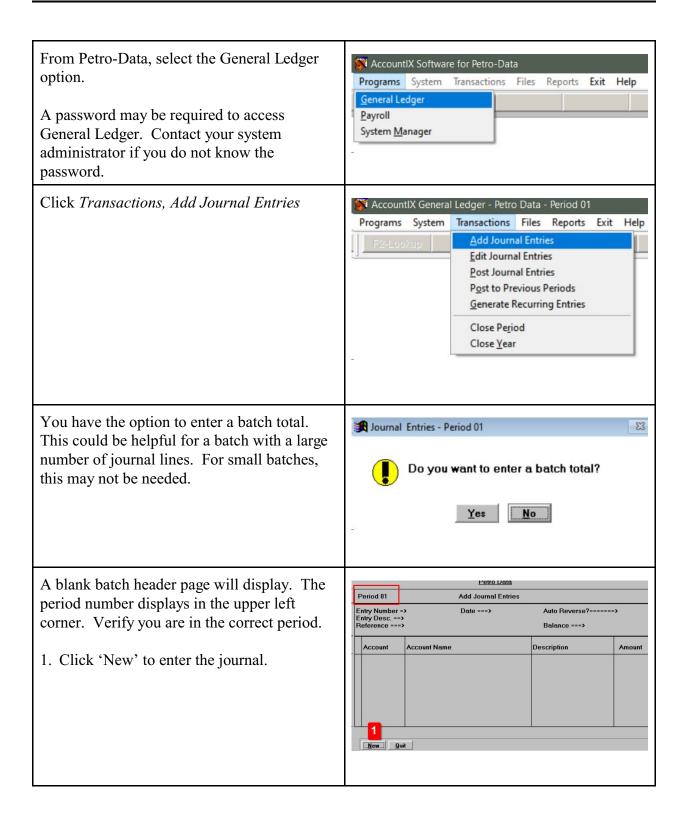

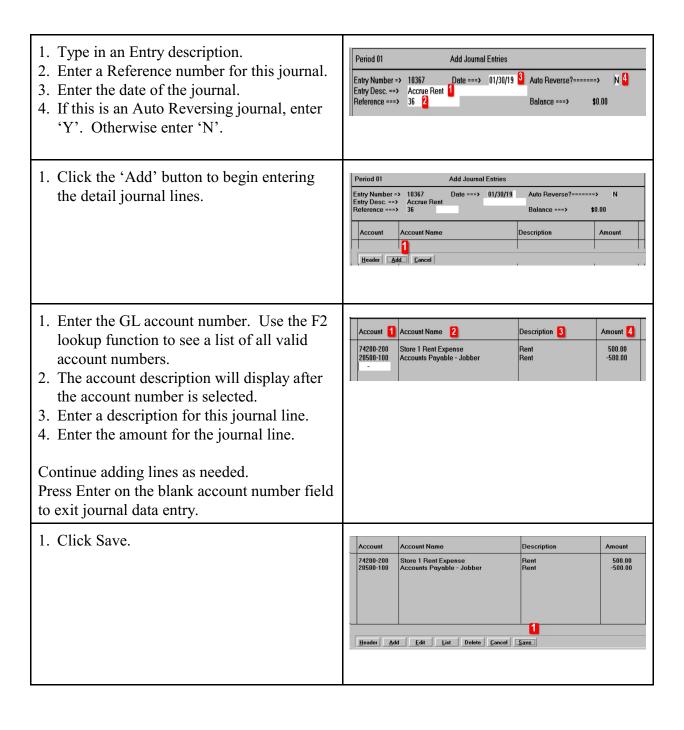

 If the journal is complete and in balance, you can post it to the General Ledger. Click Post.

#### Other Functions:

New Add a new journal.

Add a new header and detail lines.

Edit Edit the current journal

System displays the system journal ID. Press Enter. Click the Edit button again to view or change the journal.

List Display or Print the journal System prompts for Display or Print.

Exit Exit the journal entry page without posting

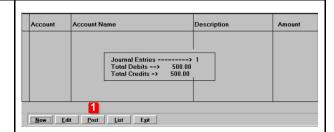

#### Posting the Journal

- 1. Click the Select button to choose which journal line(s) to post.
- 2. Press the spacebar to change the Post status from No to Yes. All status' of Yes will be available to post.
- 3. After all journals are selected, press Enter. Now press the Post button.

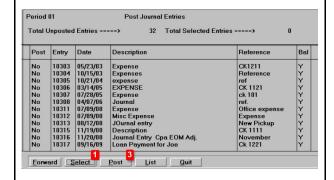

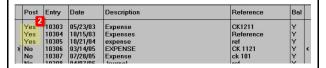

Click 'Yes' to confirm the posting.

After the post is complete, the system will return to the GL Menu.

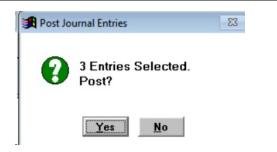